# **Effect mode** 介紹

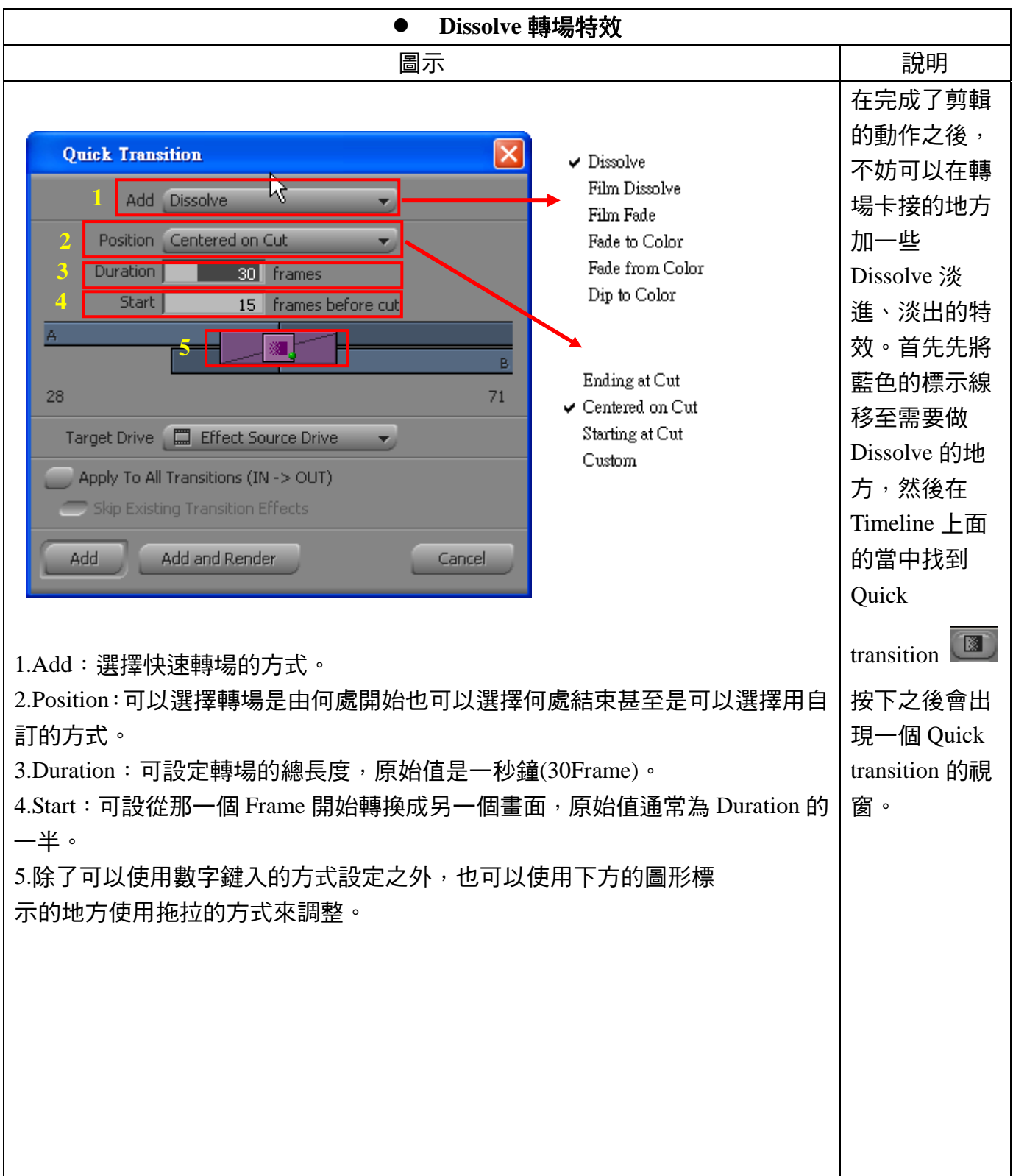

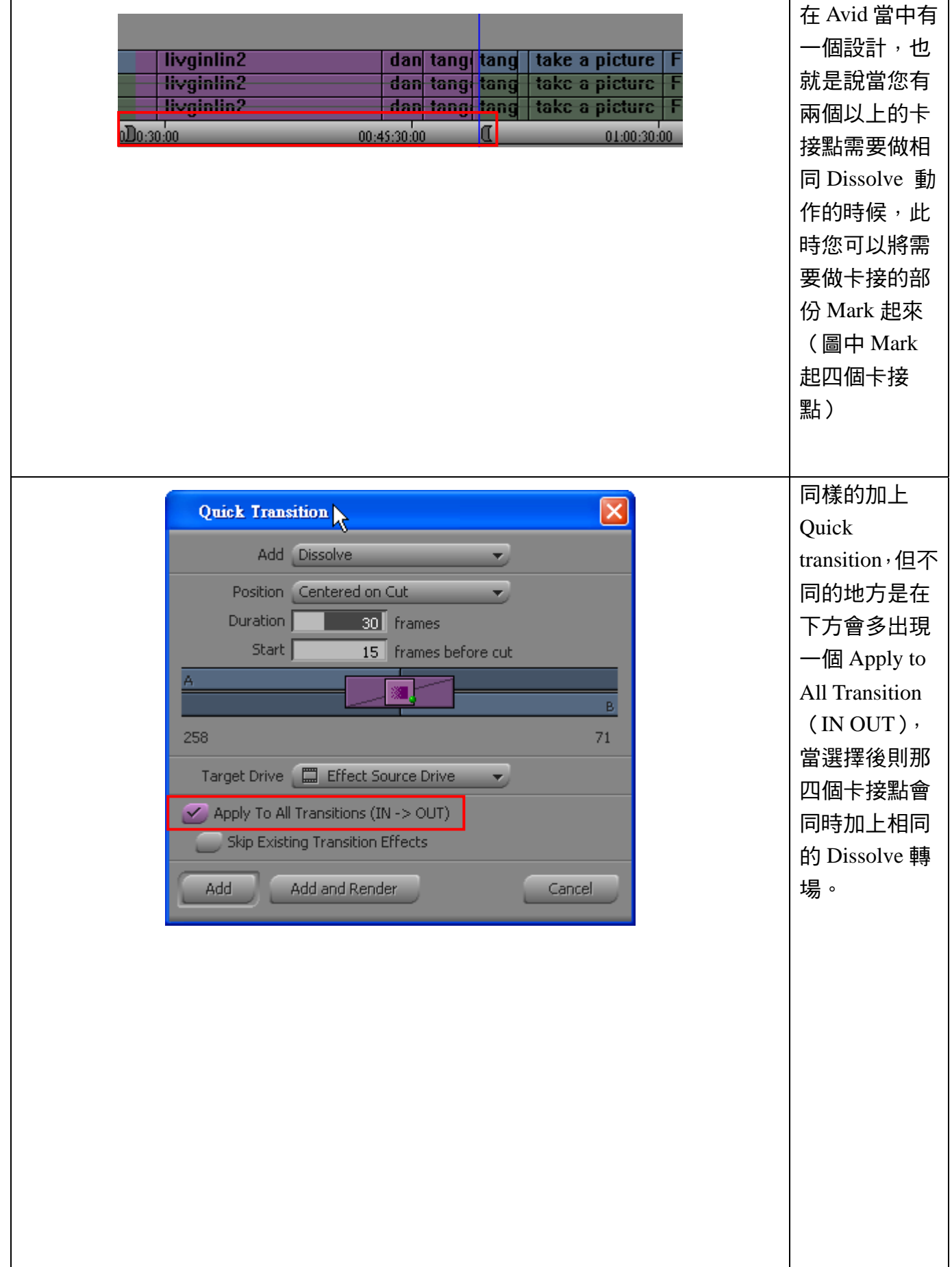

作者:陳則瑋<br>編輯: 翁嘉孜

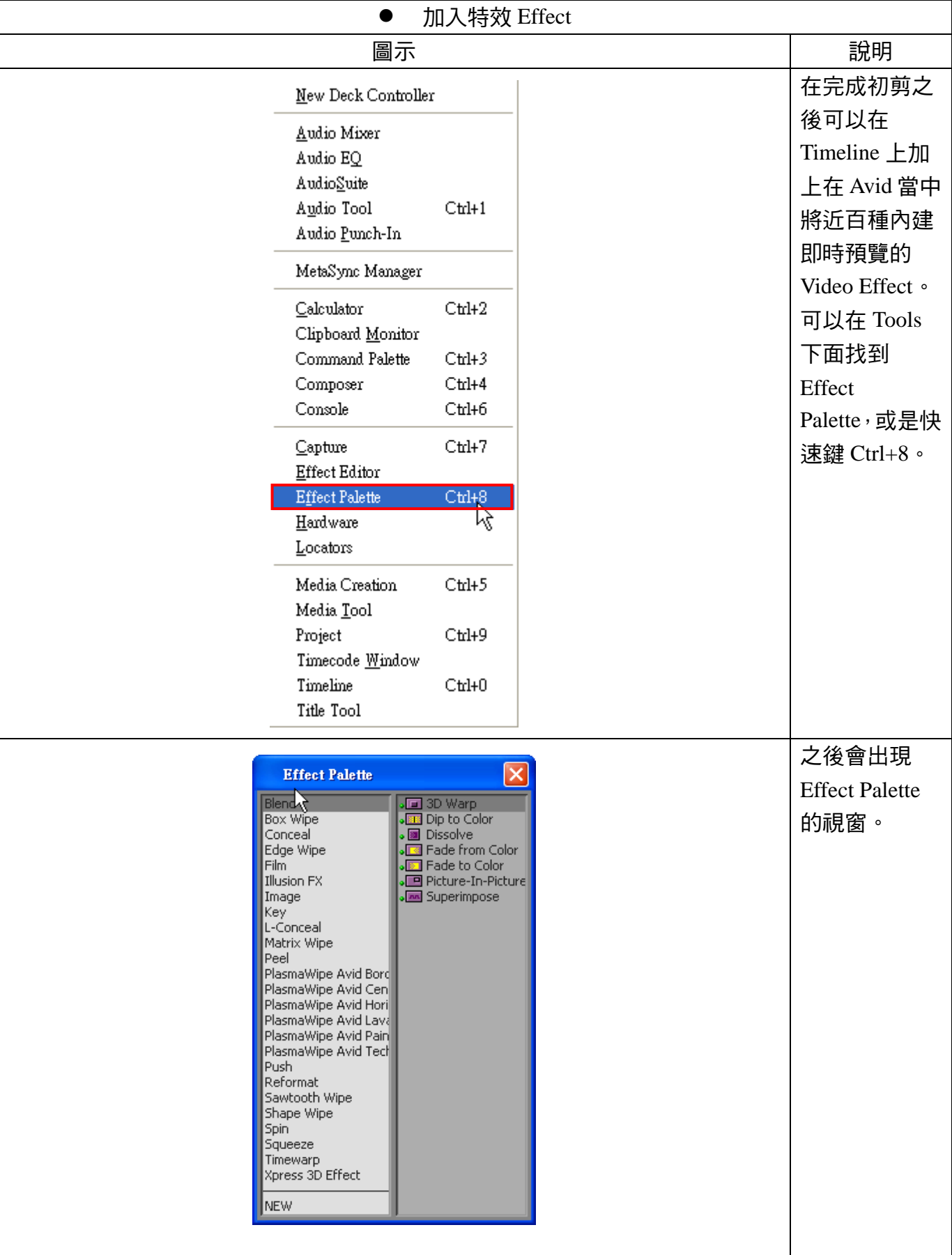

作者:陳則瑋<br>編輯:翁嘉孜

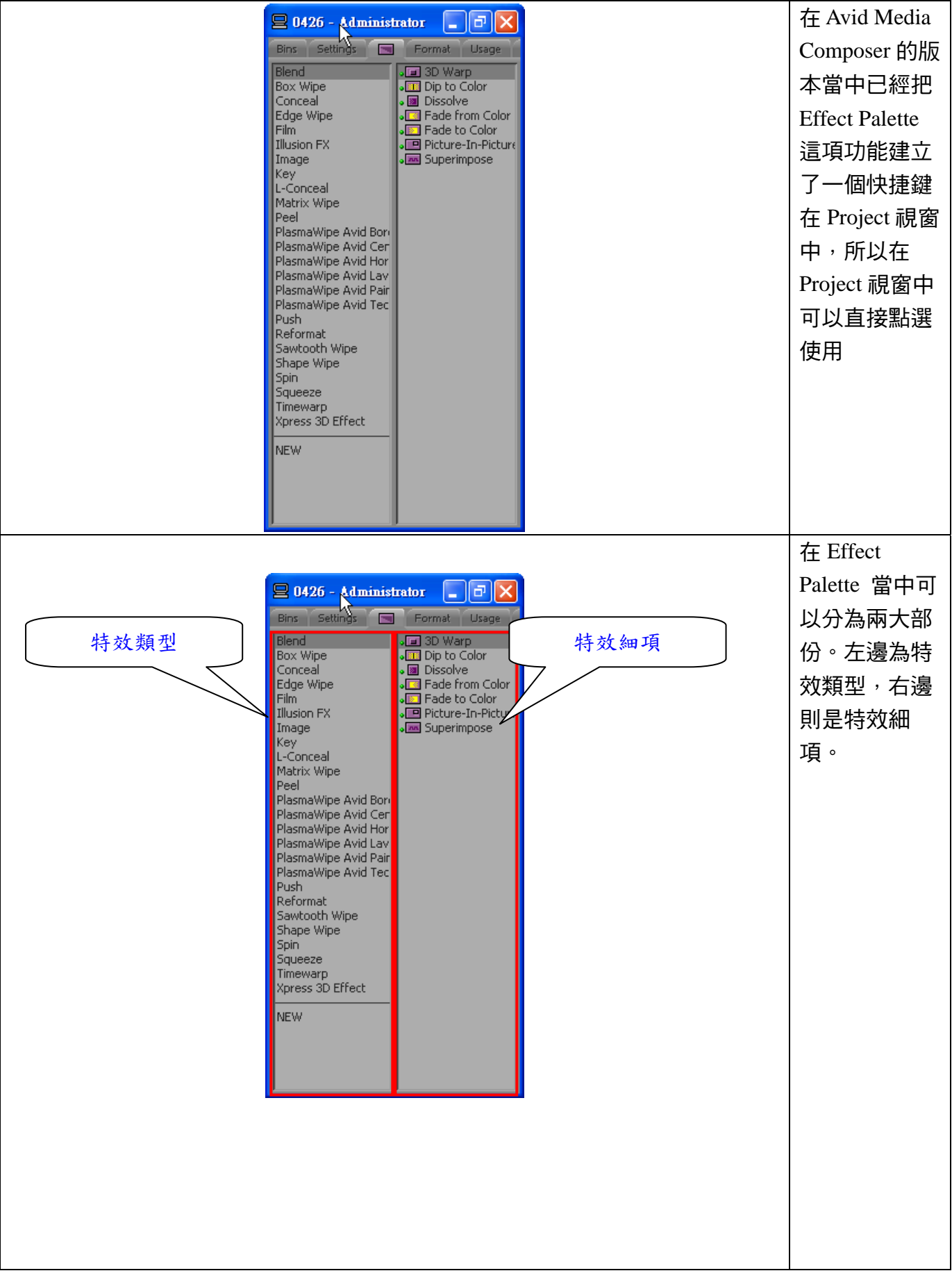

舉例來說,如果想加入一個 Dissolve 的特效在卡接點,除了可以使用前述當中的方法外,也 可以在 Effect Palette 裡選擇 Blend(混合)當中的 Dissolve,然後將 Dissolve 的紫紅色按鈕拖拉至 Timeline 上的卡接部份就行了, 所以在 Avid 當中使用 Effect 是非常直覺式的, 只要把想要用到的 Effect 拉到想要放的地方就行了。

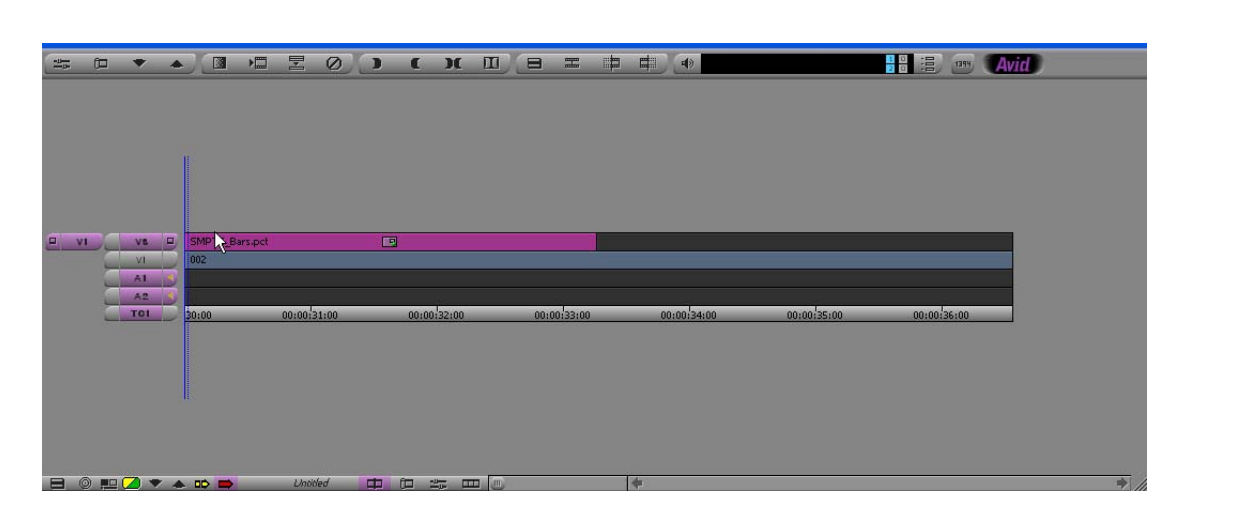

再來以 Avid 是利用 Layer 的觀念來合成不同的 Video 軌, 常常會使用到的 Picture-in- Picture(子母 畫面)來解釋。

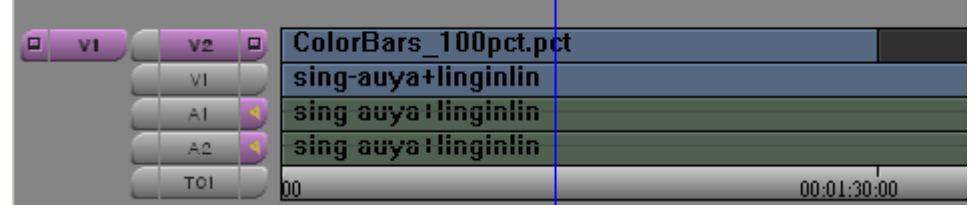

可以看到 Color Bar 是在書面的最上一層,所以可以很直覺的想到它的做法就是將下層的 Video 放在 V1 軌而上層的 Color Bar 放在 V2 軌, 另外在 V2 軌上加上 Picture-in- Picture 就可以去調整 Color Bar 的位置大小及路徑等等參數,如下圖。

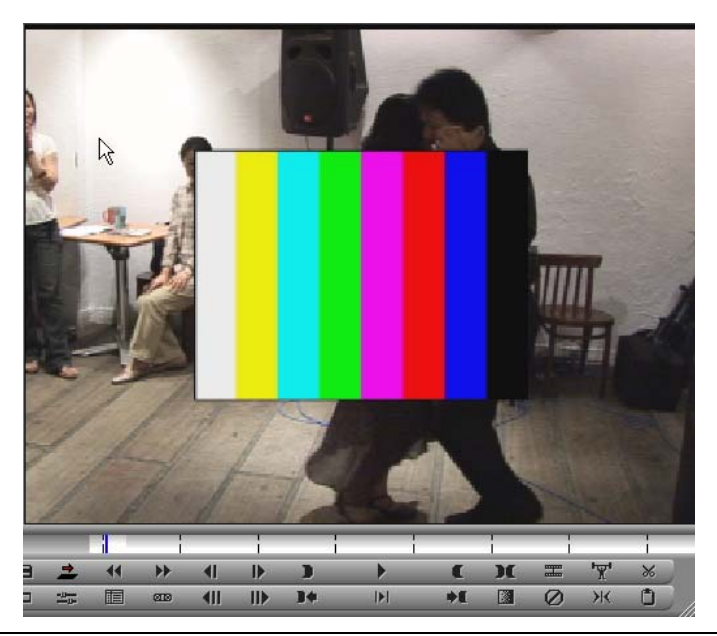

作者:陳則瑋<br>編輯:翁嘉孜

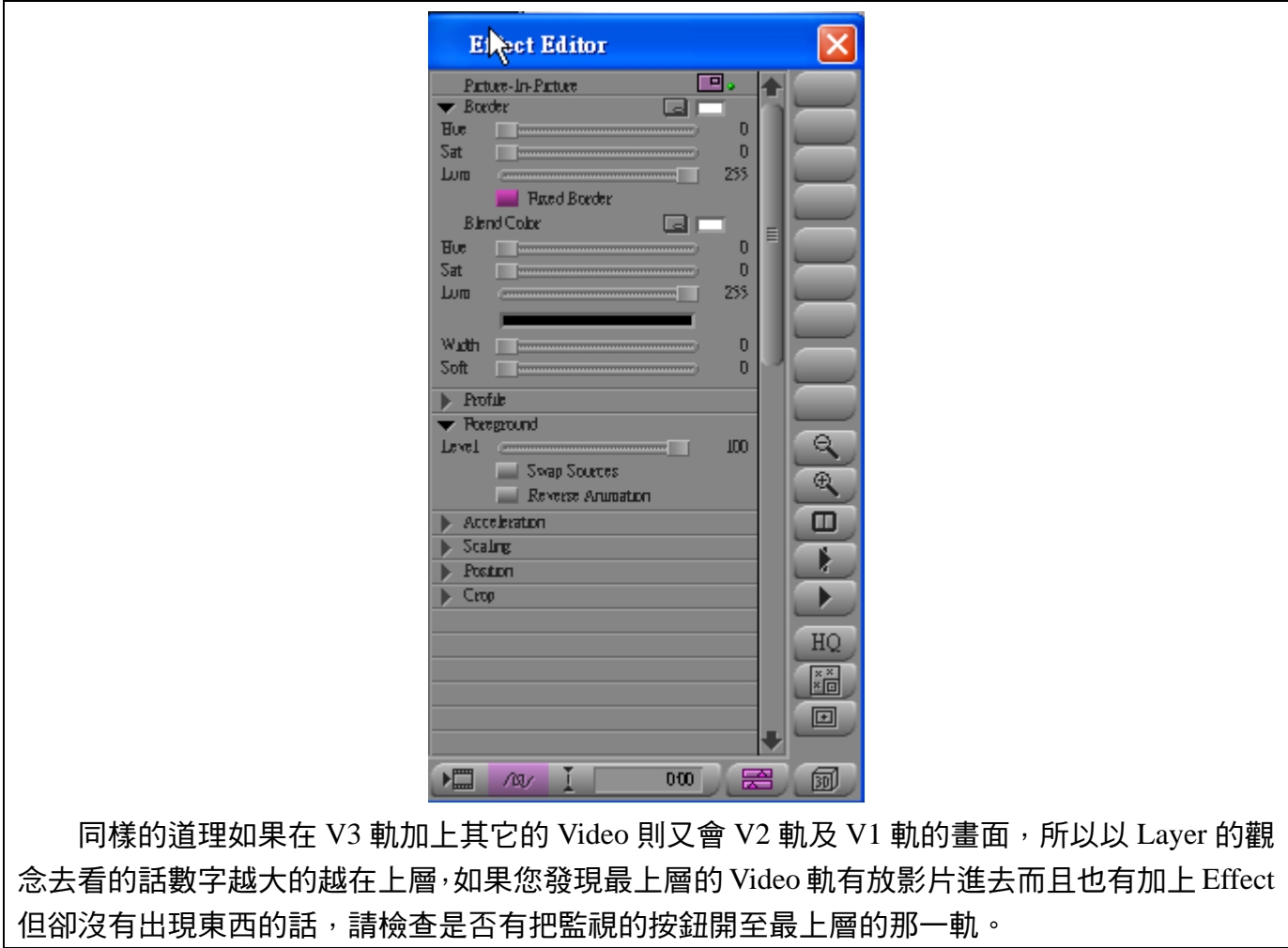

作者:陳則瑋<br>編輯: 翁嘉孜

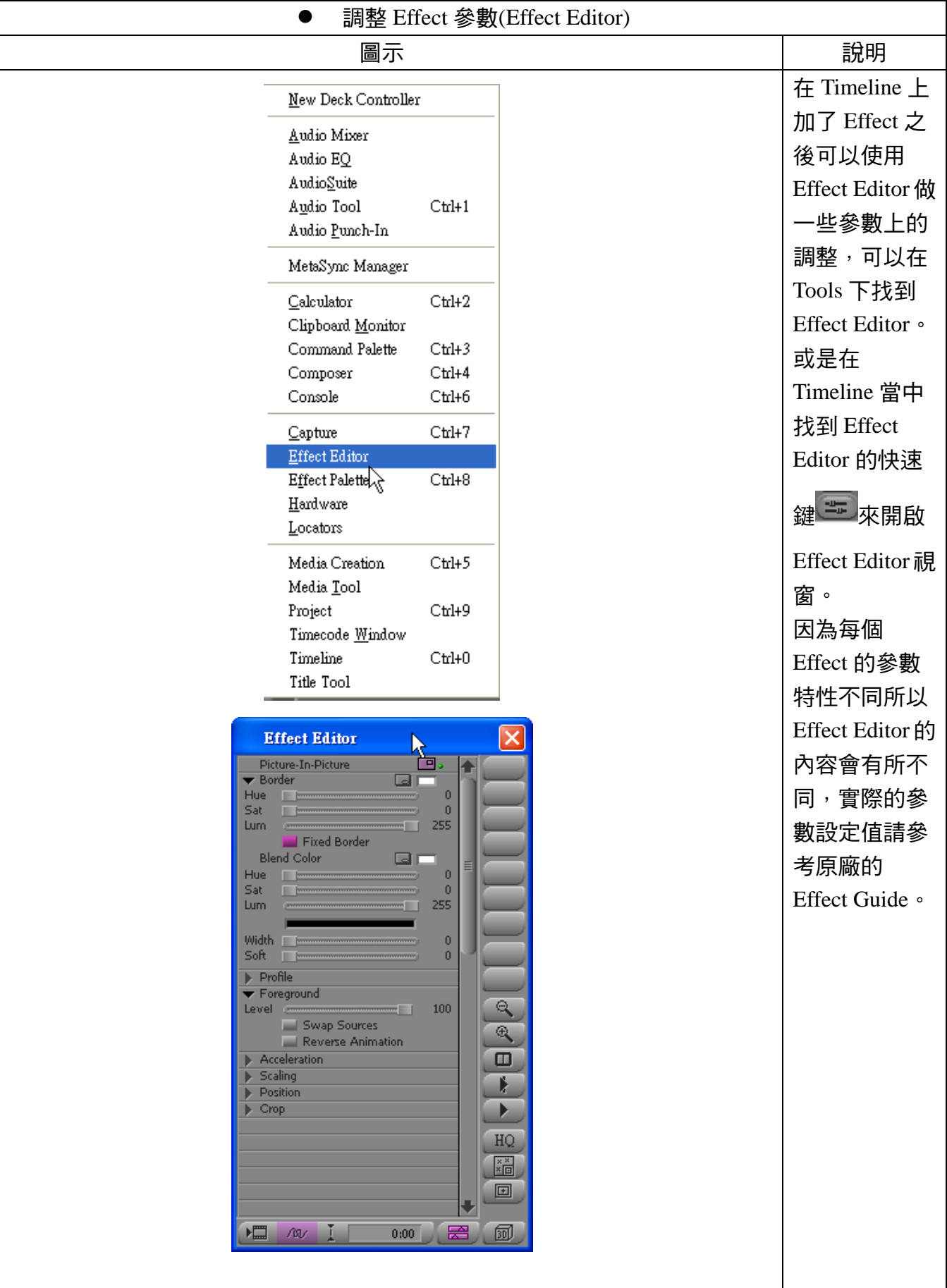

作者:陳則瑋 編輯:翁嘉孜 04858@mail.fju.edu.tw

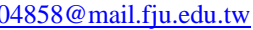

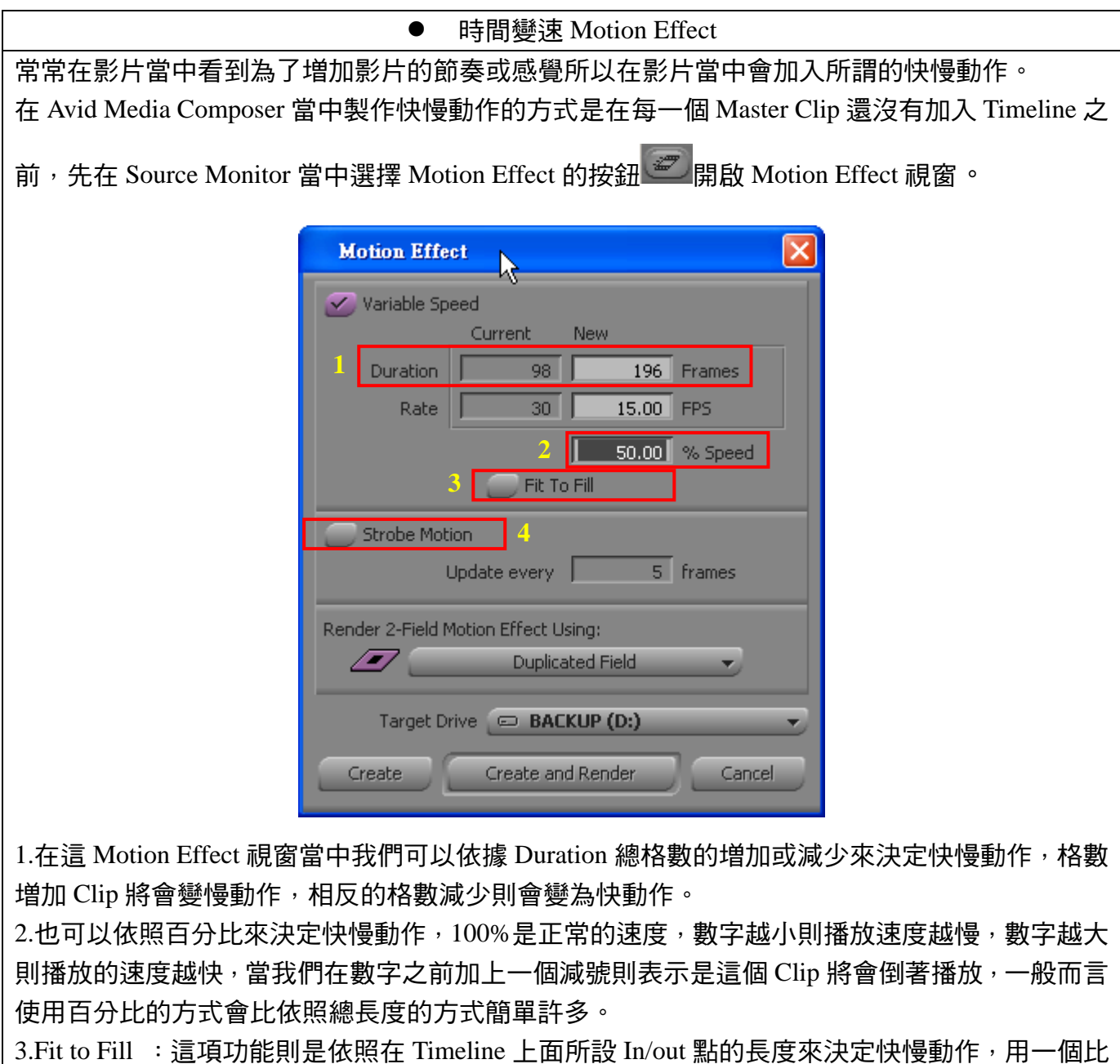

較簡單的說法如果我們在 Timeline 設一段 5 秒鐘長度的 In/out 空間, 我們要將一段 1 秒鐘的 Clip 插入 5 秒鐘的空間當中,此時 Fit to Fill 這項功能就會自動的將 1 秒鐘長度的 clip 拉長成為 5 秒鐘,

也就是說會變成為慢動作,這項功能也可以在 Command Palette 當中找到快速鍵

4.Strobe Motion: 選擇這項功能之後可以製作出抽格的效果,也就是會造成書面閃動的樣子。

作者:陳則瑋

編輯:翁嘉孜 04858@mail.fju.edu.tw

Render 2-Field Motion Effect Using: **Motion Effect**  $\checkmark$  Vaniable Speed Cument New  $36$  $\overline{22}$  Frames **Duration**  $\overline{30}$  $15.00$  FFS Rate  $50.00$  % Speed П Fit To Fill Strobe Motion Update every  $\Box$  $5$  frames Render 2-Field Motion Effect Using:  $\sqrt{27}$ **Duplicated Field** ×,  $\triangledown$  Duplicated Field Target Drive **ED BACKUP (D:) Both Fields** Interpolated Field Create Create and Render Cancel VTR-Style

在這下拉式選單當中有幾種運算 Motion Effect 的方式可供您選擇。

1.Duplicated Field: 是利用單個 Field 去複製 Field 的方式來運算,速度最快但書質最差 。 2.Both Fields: 利用兩個 Field 去複製出一個 Field 的方式運算,速度及品質都尚可。

3.Interpolated Field : 此種運算方式是利用電腦運算出 Field 與 Field 之間的差別而再製作出 Field 的方式,速度最慢但畫質最好。

4.VTR-Style: Avid Xpress DV 利用電腦運算的方式模擬成線性 Beta cam 製作 Motion Effect 的樣 子,其運算畫質與時間都和 Interpolated Field 差不多。

還有一點需要提醒的是雖然在 Avid Media Composer 當中可以做到百種 Effect 即時預覽的效果, 但是並沒有包括 Motion Effect,所以設定完成之後請按下 Create and Render。